## **About course requests**

If you intend to use Moodle during a class, you can create a course by making a course request. Only faculty members can make course requests.

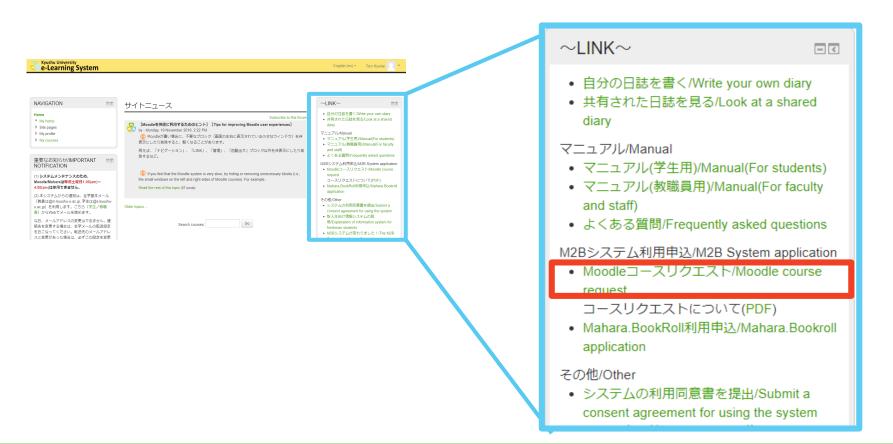

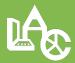

Learning Analytics Center, Kyushu University, Japan

## How to make a course request

Make a course request by selecting either [class request] or [out of class request]. Please select [class request] in order to request a course for a normal class.

| 'ear :                   | Semester :     | Day of week : | Period of time :                                                                                            |
|--------------------------|----------------|---------------|----------------------------------------------------------------------------------------------------|
| All                      | • All          | • All         | • All                                                                                                    |
| ecture id :              | Lecture name : |               | Staff : ( If you are responsible for in several faculty members , please enter the representative teachers) |
| in-class-linked requests |                |               |                                                                                                    |

### **Class request**

Creating a course is fast and simple when selecting from the list of classes already registered within the school information system.

The primary instructor for the class, as well as the user who makes the course request, will be registered in the teacher role for the course.

### Out of class request

If you would like to prepare a course outside of class or if the class has not yet been registered within the school information system (if you cannot find the class by searching through the class request list), you can make an out of class request.

The user who makes the course request will be registered in the teacher role. The course will be created once the administrator has approved the request.

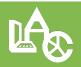

### Learning Analytics Center, Kyushu University, Japan

# **Class request**

#### XOne course is created per request

#### **Step1** Filter the courses and search for the class

| 'ear :      | Semester :            |          | Day of week : | iod of time :                                                                     |  |  |  |  |
|-------------|-----------------------|----------|---------------|-----------------------------------------------------------------------------------|--|--|--|--|
| 2018        | • 00.00               | •        | All           | Al                                                                                |  |  |  |  |
| ecture id : | Lecture name :        |          |               | Staff: ( If you are responsible for in several faculty members , please enter the |  |  |  |  |
| ecture id : | Doctoral Dissertation | Advising |               | representative teachers)                                                          |  |  |  |  |
|             |                       |          |               |                                                                                   |  |  |  |  |
|             |                       |          | search        |                                                                                   |  |  |  |  |

#### Step2 Select the class

| Clear Back Select Select Lecture id Lecture name Year Semester Day of week |              |             |          | will be created | Lecture IDs, then the single combined course | on : If you check multiple | Subject Selectio |
|----------------------------------------------------------------------------|--------------|-------------|----------|-----------------|----------------------------------------------|----------------------------|------------------|
| · ·                                                                        |              |             | Select   | Back            |                                              |                            | Clear            |
|                                                                            | Perio<br>tin | Day of week | Semester | Year            | Lecture name                                 | Lecture id                 | Select           |
| 18838294 Doctoral Dissertation Advising 2018 通年 その地                        | ₹σ,          | その他         | 通年       | 2018            | Doctoral Dissertation Advising               | 18838294                   |                  |

If you select multiple classes, an integrated course that includes all of these checked classes will be created.

 $\ensuremath{\textup{\ensuremath{\mathcal{K}}}}$  Checking multiple classes does not mean that multiple courses will be created.

#### Step3 Course settings

| Course full name :   | 2018年度通年・他・Doctor | al Dissertation Adv | vising (Taro kyudai | i)          |                              |                  |
|----------------------|-------------------|---------------------|---------------------|-------------|------------------------------|------------------|
| Course short name :  | 18999999          |                     |                     |             | icher's name                 | • •              |
| Course category :    | 2018年度【通年】        |                     |                     |             |                              | ,                |
| Visible :            | 表示                |                     |                     |             | he course ha<br>faculty only | s been createc   |
| Course start date :  | 2018 • 04 • 01 •  |                     | This is why         | 1           | utomotic ott                 | endance funct    |
| Course end date :    | 2018 • 12 • 31 •  |                     |                     | . It is def | ined in relati               | ion to the class |
|                      |                   |                     |                     |             |                              |                  |
| Number of settions : | 15 •              |                     |                     | -           |                              |                  |

#### Step4

Click [Create] after confirming that all of the settings on the confirmation screen are correct.

#### Step5 The course is created.

| Home ► My courses ► 2018年度【通                                         | 年】 ▶ 2018   | F度通年・他・Doctoral Dissertation Advising(Taro Kyu            |                                                                                | Tu    |
|----------------------------------------------------------------------|-------------|-----------------------------------------------------------|--------------------------------------------------------------------------------|-------|
| NAVIGATION                                                           |             |                                                           | ~LINK~                                                                         |       |
| Home ************************************                            | 🍋 ニュースフォーラム | <ul> <li>共有された日誌を見る/Lool</li> </ul>                       | <ul> <li>自分の日誌を書く/Write your ow</li> <li>共有された日誌を見る/Look at a diary</li> </ul> |       |
|                                                                      | Topic 1     | マニュアル(Manual<br>・マニュアル(学生用)/Manual<br>・マニュアル(教職員用)/Manual |                                                                                |       |
| Dissertation Advising (Taro Kyu<br>Participants<br>Badges<br>General | 4           | Topic 2                                                   | and staff)<br>・よくある質問/Frequently as<br>M2Bシステム利用申込/M2B Sy<br>Moodleコースリクエスト/M  | rstem |

The user who requests the course, as well as the course's primary instructor, are registered in the [teacher] role.

- Course settings can be edited after the course has been created.
- Course request period
  - After a class has been registered with the school information system, course requests for the new academic year can be approved.
  - Can be approved on a rolling basis throughout the year.
- If you have created a course in error, please contact the M2B administrator.

# Out of class requests

#### $\otimes$ One course is created per request

#### **Step1** Click the [Settings] button for out of class requests.

| Non-class-linked requests |         |
|---------------------------|---------|
|                           | setting |
|                           |         |

## **Step2** Fill in the details for the course you wish to request and click [Course request]

| Details of the course you ar | e requesting |   |
|------------------------------|--------------|---|
| Course full name* 💿          |              |   |
| Course short name* 🕐         |              |   |
| Course category 🕐            | その他          | T |
| Summary 🕐                    |              |   |
|                              |              |   |

| Supporting information to help the<br>administrator evaluate this request* |  |    |  |  |
|----------------------------------------------------------------------------|--|----|--|--|
|                                                                            |  |    |  |  |
|                                                                            |  |    |  |  |
|                                                                            |  |    |  |  |
|                                                                            |  |    |  |  |
|                                                                            |  | h. |  |  |
|                                                                            |  |    |  |  |

## **Step3** After making the request, the course is created as soon as the M2B administrator approves it

- ◆ The administrator will approve the request within 1 7 days。
- The user who made the request will be notified via their university email account as soon as the course has been approved or denied (in the event that the course request is denied, an explanation will be provided).
- In the event that a course request is denied, please resubmit the course request corrections have been made according to the details outlined in the explanation received.
- The user who makes the course request will be registered in the role of [teacher].

#### ◆ Course request period

- Approved on a rolling basis, as necessary.
- 15 sections will be created by default. Please edit the number of sections according to need.
- The [Long course name] can also be changed in [Edit settings] after the course has been created.

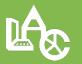

### Learning Analytics Center, Kyushu University, Japan